Haga clic aquí para guardar un acceso directo del clip o presentación actual en otra carpeta o en una nueva.

Muestra las carpetas de la carpeta Favoritos.

Haga clic en la carpeta en la que desea crear un acceso directo al clip o presentación. Para agregar el acceso directo a una nueva carpeta, haga clic en **Nueva carpeta.**

Muestra el nombre del clip o presentación actual tal como aparecerá en la carpeta Favoritos. Este nombre se puede modificar.

Para agregar el acceso directo a otra carpeta o a una nueva, haga clic en **Crear en**.

Haga clic aquí para especificar el nombre de una nueva carpeta en que almacenará los accesos directos de los clips multimedia o presentaciones favoritos.

Especifica que se agregará el clip actual a la lista de favoritos. Un clip es un archivo multimedia, de vídeo o de audio.

Una presentación es una colección de uno o varios clips que se reproducen en orden al abrir un archivo multimedia.

Especifica que se agregará la presentación actual a la lista de favoritos. Una presentación es una colección de uno o varios clips que se reproducen en orden al abrir un archivo multimedia. Un clip es un archivo multimedia, de vídeo o de audio.

Haga clic aquí para examinar las carpetas del equipo o la red de área local de forma que pueda buscar el archivo que desea abrir.

Proporciona un espacio para que escriba la dirección completa (URL) o la ruta de acceso de la secuencia multimedia o archivo multimedia que desea abrir. También puede seleccionarlo en la lista de archivos multimedia abiertos anteriormente o si hace clic en la flecha de la lista.

Muestra las carpetas de la carpeta Favoritos multimedia. Haga clic en la carpeta a la que desea mover los elementos seleccionados. Haga clic en el signo más (+) que hay junto a una carpeta para ver más opciones. Elimina el elemento o elementos seleccionados de la lista Favoritos.

Haga clic aquí para mover los elementos seleccionados a una nueva carpeta.

Abre la carpeta o el elemento seleccionado.

Cierra este cuadro de diálogo.

Seleccione uno o más elementos de la lista anterior y, a continuación, haga clic en **Mover**, **Cambiar nombre** o **Eliminar** para organizarlos.

Haga clic aquí para cambiar el nombre del elemento seleccionado. A continuación escriba el nuevo nombre. Al cambiar el nombre de un elemento favorito no cambia el contenido multimedia que se reproduce cuando selecciona el elemento.

Muestra los marcadores de un clip. Al igual que los capítulos de un libro, los marcadores definen secciones del clip. La columna **Tiempo** indica cuándo comienza cada sección, como el número de minutos y segundos del clip.

Seleccione el marcador en que desee comenzar a reproducir el clip.

Especifica si el Reproductor de Windows Media se muestra delante de las demás ventanas sin tener en cuenta el programa en que está trabajando.

Especifica si cuando comience a reproducir un nuevo clip el Reproductor de Windows Media utilizará la última configuración de **Zoom** que seleccionó. Un clip es un archivo multimedia, de vídeo o de audio.

Especifica si los controles del Reproductor de Windows Media, como **Reproducir**, **Pausa**, **Detener** y **Control de volumen**, aparecerán cuando utilice la opción **Pantalla completa**. Cuando se reproduce un archivo multimedia en una pantalla completa, el área de vídeo del Reproductor de Windows Media utiliza toda el área de visión del monitor, si la tarjeta de vídeo y el archivo multimedia lo admiten.

Estas opciones especifican si desea abrir una ventana nueva del Reproductor de Windows Media para cada archivo multimedia reproducido o si desea utilizar la misma ventana del Reproductor de Windows Media para cada archivo multimedia reproducido.

Estas opciones controlan la apariencia de la ventana del Reproductor de Windows Media.

Especifica que cada vez que abra un archivo multimedia, se abrirá una ventana del Reproductor de Windows Media. Esto significa que se pueden abrir simultáneamente varias ventanas del Reproductor de Windows Media.

Esta configuración no se aplica a los archivos multimedia que abre desde el menú **Archivo** o desde un acceso directo de Favoritos. Los archivos abiertos con estos métodos siempre utilizarán la ventana actual del Reproductor de Windows Media.

## **Nota**

Abrir varias ventanas del Reproductor de Windows Media para reproducir secuencias multimedia a través de una conexión de Internet de baja velocidad (28,8 Kbps) puede afectar adversamente a la reproducción multimedia y al rendimiento del equipo.

Especifica que si abre un archivo multimedia cuando la ventana del Reproductor de Windows Media ya está abierta, el nuevo archivo multimedia se reproducirá en la ventana existente del Reproductor de Windows Media. Esto significa que si hay abierto un archivo multimedia y abre un segundo archivo multimedia, se cerrará el primero y comenzará la reproducción del segundo en la ventana existente.

Especifica la vista que se utilizará. Una vista es una forma de organización de los componentes que aparecen en la ventana del reproductor.

Además del área de vídeo, la vista Estándar incluye los siguientes componentes del Reproductor de Windows Media: controles, barra de búsqueda, barra Ir a, barra de estado y área de descripción. Puede personalizar las vistas Mínima y Compacta si hace clic en la ficha **Vistas personalizadas**. Haga clic en **Estándar** para poner el reproductor en la vista Estándar. En la vista Estándar, se muestran todos los componentes del reproductor, excepto las transcripciones.

Muestra el autor del clip que se está reproduciendo. No todos los clips incluyen esta información. Un clip es un archivo multimedia, de vídeo o de audio.

Muestra la información de derechos de autor del clip que se está reproduciendo. No todos los clips incluyen esta información.

Un clip es un archivo multimedia, de vídeo o de audio.

Muestra una descripción del clip que se está reproduciendo. No todos los clips incluyen esta información. Un clip es un archivo multimedia, de vídeo o de audio.

Muestra la ruta de acceso del clip que se está reproduciendo. Un clip es un archivo multimedia, de vídeo o de audio.

Muestra un icono que representa el clip que se está reproduciendo. Un clip es un archivo multimedia, de vídeo o de audio.

Muestra la etiqueta del clip que se está reproduciendo. Un clip es un archivo multimedia, de vídeo o de audio.

Muestra la clasificación del clip que se está reproduciendo. No todos los clips incluyen esta información. Un clip es un archivo multimedia, de vídeo o de audio.

Muestra el título del clip que se está reproduciendo. No todos los clips incluyen esta información. Un clip es un archivo multimedia, de vídeo o de audio.

Muestra la dirección de contacto de la emisora. No todas las emisoras incluyen esta información.

Muestra información descriptiva de la emisora. No todas las emisoras incluyen esta información.

Muestra la dirección de correo electrónico de contacto de la emisora. No todas las emisoras incluyen esta información.

Muestra la ruta de acceso de la emisora que se está reproduciendo.
Muestra el número de teléfono de contacto de la emisora. No todas las emisoras incluyen esta información. Una emisora proporciona información multimedia de forma similar a una emisora de radio o televisión que difunde su programación.

Muestra un icono que representa la emisora que se está reproduciendo.

Una emisora proporciona información multimedia de forma similar a una emisora de radio o televisión que difunde su programación.

Muestra la etiqueta de la emisora que se está reproduciendo. No todas las emisoras incluyen esta información. Una emisora proporciona información multimedia de forma similar a una emisora de radio o televisión que difunde su programación.

Muestra el nombre de la emisora que se está reproduciendo. No todas las emisoras incluyen esta información. Una emisora proporciona información multimedia de forma similar a una emisora de radio o televisión que difunde su programación.

Muestra la fecha en que se creó el clip o la emisora.

Muestra un icono que representa el clip o la emisora que se está reproduciendo.

Muestra la etiqueta del clip o de la emisora que se está reproduciendo.

Muestra el tamaño (en bytes) del clip que se está reproduciendo. Para las emisoras o secuencias en directo, **Tamaño** se establece como **Desconocido**.

Muestra el tipo de clip o archivo abierto, como ASF (Formato avanzado de secuencias ) o (AVI).

Muestra la longitud, en tiempo, del clip o de la emisora que se está reproduciendo. Para el contenido en directo, **Duración** se establece como **En directo**.

Muestra el ancho y alto, en píxeles, del contenido de vídeo de un clip o emisora. Sólo para archivos de audio, **Tamaño de vídeo** se establece como **Sin vídeo**.

Estas opciones controlan el volumen de reproducción y el balance entre los altavoces izquierdo y derecho.

Especifica que un archivo multimedia se reproducirá una y otra vez, hasta que lo detenga o salga del reproductor. Un archivo multimedia puede ignorar esta configuración.

Especifica si el archivo multimedia se rebobina hasta el comienzo cuando termina su reproducción. Un archivo multimedia puede ignorar esta configuración.

Ajusta el balance entre los altavoces izquierdo y derecho.

Estas opciones controlan cuántas veces se reproduce un archivo multimedia y si se rebobinará un archivo cuando termine su reproducción. Un archivo multimedia puede ignorar esta configuración.

Especifica el número de veces que se reproducirá el archivo multimedia. Un archivo multimedia puede ignorar esta configuración.

Especifica el tamaño del área de vídeo del reproductor. La configuración predeterminada es 100%, que es el tamaño original del clip. Cuando cambie la configuración de **Zoom**, la ventana del reproductor cambiará de tamaño para ajustarse al área de vídeo.

Ajusta el volumen de reproducción. Arrastre la barra deslizante hacia la derecha para subir el volumen y hacia la izquierda para bajarlo.

También puede ajustar el volumen si hace clic o arrastra el **Control de volumen** de la ventana del reproductor.

Muestra el autor de la presentación que se está reproduciendo. No todas las presentaciones incluyen esta información.

Muestra la información de derechos de autor de la presentación que se está reproduciendo. No todas las presentaciones incluyen esta información.

Muestra una descripción de la presentación que se está reproduciendo. No todas las presentaciones incluyen esta información.

Muestra la ruta de acceso de la presentación que se está reproduciendo.

Muestra un icono que representa de la presentación que se está reproduciendo.

Muestra la etiqueta de la presentación que se está reproduciendo. No todas las presentaciones incluyen esta información.

Muestra la clasificación de la presentación que se está reproduciendo. No todas las presentaciones incluyen esta información.

Muestra el título de la presentación que se está reproduciendo. No todas las presentaciones incluyen esta información.

Muestra los filtros instalados para reproducir diferentes clases de archivos multimedia. Se ha seleccionado la configuración predeterminada de estos filtros para proporcionar el mejor rendimiento de reproducción en la mayoría de las situaciones. Puede cambiar la configuración asociada con estos filtros si hace clic en **Cambiar**. Haga clic aquí para cambiar la configuración asociada con el filtro seleccionado. Se ha seleccionado la configuración predeterminada de estos filtros para proporcionar el mejor rendimiento de reproducción en la mayoría de las situaciones.

Muestra un icono que representa el clip o estación que se está reproduciendo.

Muestra la etiqueta del clip o estación que se está reproduciendo.

Muestra los codecs utilizados en el clip que se está reproduciendo. Un códec (derivado de las palabras compresor-descompresor) es un esquema utilizado para comprimir contenido multimedia media cuando se envía y descomprimirlo cuando se recibe. Un códec permite transmitir rápidamente contenido multimedia.

Muestra los filtros utilizados en el clip que se está reproduciendo. Un filtro es un componente de software que lee datos y genera algún tipo de resultado. El Reproductor de Windows Media utiliza filtros para tomar los datos y reproducirlos como contenido multimedia. Puede ver o cambiar las propiedades asociadas con un filtro seleccionado si hace clic en **Propiedades**.

Haga clic aquí para ver detalles acerca del códec seleccionado. El explorador abrirá la dirección URL asociada con el códec de forma que pueda ver la información que proporciona el programador del códec.

Haga clic aquí para ver o cambiar las propiedades asociadas con el filtro seleccionado.

Estas opciones controlan qué partes de la ventana del Reproductor de Windows Media están visibles cuando utiliza esta vista. Puede personalizar dos vistas independientes y asignar nombres descriptivos a las vistas.
Especifica si los controles estarán visibles cuando utilice esta vista. Cuando están visibles, estos controles aparecen bajo el área de vídeo del reproductor y funcionan de forma muy similar a los controles de un reproductor de discos compactos o un reproductor de cintas de vídeo. Estos controles son: **Reproducir**, **Pausa**, **Detener**, **Saltar adelante**, **Saltar atrás**, **Rebobinar**, **Avance rápido**, **Vista previa**, **Silencio**, **Control de volumen** y **Buscar**.

Especifica si el área de pantalla del reproductor estará visible cuando utilice esta vista. El área de pantalla proporciona los siguientes datos: título de la presentación, título del clip, autor e información de derechos de autor.

Especifica si la barra Ir a estará visible en la ventana del reproductor cuando utilice esta vista. La barra Ir a proporciona una lista de marcadores del archivo multimedia, de forma muy similar a los capítulos de un libro o las pistas de un disco compacto. No todos los archivos multimedia tienen marcadores. Cuando selecciona un marcador de la lista, el Reproductor de Windows Media comienza a reproducir la sección del archivo multimedia asociada con ese marcador.

Proporciona un espacio para que escriba el nombre de esta vista. Este nombre aparecerá en el menú **Ver**. Para ver la vista en el menú **Ver** con una letra subrayada, escriba la letra en este espacio con el signo "&" delante. Por ejemplo, si desea que la letra subrayada en la vista Sólo audio sea "d", escriba **Sólo au&dio**. Especifica si la barra de búsqueda estará visible en la ventana del reproductor cuando utilice esta vista. La barra de búsqueda le permite seleccionar la posición del archivo multimedia en que comenzará la reproducción.

Especifica si la barra de estado estará visible en la ventana del reproductor cuando utilice esta vista. La barra de estado aparece en la parte inferior de la ventana del reproductor y muestra el estado de actividad del reproductor, la calidad de la reproducción, el tiempo transcurrido y el tiempo total del archivo multimedia que se está reproduciendo, si utiliza transcripciones, y el tipo de sonido (mono o estéreo).

Estas estadísticas ofrecen información acerca de la calidad de la parte de vídeo del archivo multimedia que se está transmitiendo desde el origen al equipo.

Especifica el número de cuadros omitidos en la reproducción del clip de vídeo actual. Un cuadro es una imagen estática de las muchas imágenes secuenciales que componen un clip de vídeo.

Especifica el número de cuadros por segundo al que se codificó el clip de vídeo. Un cuadro es una imagen estática de las muchas imágenes secuenciales que componen un clip de vídeo. Una velocidad de cuadros mayor suele producir imágenes de mejor calidad.

Especifica el número de cuadros por segundo al que se reproduce realmente el clip de vídeo. Un cuadro es una imagen estática de las muchas imágenes secuenciales que componen un clip de vídeo.

Estas estadísticas ofrecen información acerca de la calidad de la transmisión del archivo multimedia actual desde el origen al equipo.

Especifica el protocolo utilizado para recuperar el archivo multimedia que se está reproduciendo. Un protocolo es un conjunto de formatos y procedimientos que permiten el intercambio de información entre equipos.

Especifica el método de corrección de errores utilizado (si lo hay) en el archivo multimedia actual.

Especifica el número de bits de datos recibidos por segundo para el archivo multimedia actual.

Especifica el número de paquetes de datos recibidos durante la transmisión del archivo multimedia actual desde el origen al equipo.

El archivo multimedia se transmite al equipo en pequeños fragmentos, llamados paquetes. Si no se recibe un paquete, el Reproductor de Windows Media pide el paquete varias veces al origen, hasta que se recupera el paquete o hasta que termina el tiempo de espera del Reproductor de Windows Media para recuperarlo.

Especifica el número de paquetes de datos recuperados durante la transmisión del archivo multimedia actual desde el origen al equipo.

Especifica el números de paquetes de datos perdidos durante la transmisión del archivo multimedia actual desde el origen al equipo.

El archivo multimedia se transmite al equipo en pequeños fragmentos, llamados paquetes. Si no se recibe un paquete, el Reproductor de Windows Media pide el paquete varias veces al origen, hasta que se recupera el paquete o hasta que termina el tiempo de espera del Reproductor de Windows Media para recuperarlo. Un paquete que no se puede recuperar se registra como perdido. Un paquete perdido puede causar un salto en la reproducción de vídeo o de sonido.

Especifica el porcentaje de paquetes recibidos durante los últimos 30 segundos.

Especifica la cantidad reproducida del archivo multimedia.

Especifica si la barra de exploración estará visible en la ventana del reproductor cuando utilice esta vista. La barra de exploración contiene los botones **Atrás** y **Adelante** para que pueda reproducir fácilmente archivos multimedia que reprodujo en una sesión anterior, así como un botón **Guía de medios** que proporciona acceso a varios archivos multimedia.

Especifica si el Reproductor de Windows Media reproducirá únicamente los formatos seleccionados de contenido multimedia. Si una casilla de verificación activada aparece atenuada, el Reproductor de Windows Media sólo tiene propiedad parcial sobre el tipo de archivo y es posible que no lo pueda reproducir.

Describe el formato de archivo multimedia seleccionado en la lista **Formatos disponibles**, incluidas las extensiones de archivo válidas para el formato.

Haga clic aquí para seleccionar todos los formatos de la lista **Formatos disponibles**.

Especifica si desea reproducir todas las emisoras de radio de Internet Explorer 5 mediante el Reproductor de Windows Media en lugar de hacerlo mediante la Radio de Internet Explorer.

Puede utilizar la Radio de Internet Explorer para escuchar las emisoras de radio de Internet Explorer 5 sin abrir una nueva ventana. Sin embargo, la Radio de Internet Explorer no puede reproducir algunas de las emisoras de radio que encontrará en el explorador. Si utiliza la Radio de Internet Explorer y se encuentra con este problema, el Reproductor de Windows Media reproducirá la emisora, si es posible.

Para utilizar la Radio Internet Explorer, haga clic en el menú **Ver** en Internet Explorer, seleccione **Barras de herramientas** y haga clic en **Radio**. Se agregará una barra de herramientas al área de barras de herramientas del explorador.

Especifica el grado de aceleración que desea para su hardware de gráficos. Una aceleración Total es la más rápida y la recomendada para la mayoría de los archivos. Si el archivo que está reproduciendo tiene problemas y sospecha que la causa es la aceleración de vídeo, utilice la configuración más alta con la que se solucione el problema.

## **Introducción al Reproductor de Windows Media**

El Reproductor de Windows Media es un reproductor multimedia universal que puede utilizar para recibir archivos multimedia de audio, vídeo o combinados en los formatos más conocidos.

Utilice el Reproductor de Windows Media para escuchar o ver actualizaciones de noticias en directo o difusiones de su equipo deportivo favorito, para revisar un vídeo musical en un sitio Web, para "asistir" a un concierto o seminario, o para ver clips de un estreno de cine.

Vea las características que hacen que el Reproductor de Windows Media sea el reproductor más completo, sencillo y eficaz:

Reproducción simplificada de una amplia gama de tipos de archivo

- Personalización sencilla para ajustarse a sus preferencias
- Experiencia multimedia de alta calidad

Acceso rápido al contenido multimedia

# **Experiencia multimedia de alta calidad**

El Reproductor de Windows Media puede proporcionar una vista continua incluso cuando reproduce un archivo compuesto de varios tipos multimedia. Asimismo, admite transmisión inteligente de secuencias, que supervisa las condiciones de la red y realiza automáticamente los ajustes necesarios para asegurar la mejor recepción y reproducción.

# **Personalización sencilla para ajustarse a sus preferencias**

El Reproductor de Windows Media es lo suficientemente flexible para que pueda especificar qué características y controles aparecen. Puede cambiar rápidamente el tamaño de la ventana de vídeo e incluso aumentarla a tamaño de pantalla completa.

# **Reproducción simplificada de una amplia gama de tipos de archivo**

Anteriormente, cada formato de archivo multimedia requería su propio reproductor, que tenía que descargar y configurar. Con el nuevo Reproductor de Windows Media, puede reproducir archivos de secuencias multimedia desde Internet o desde una red de área local, así como archivos multimedia locales; todo ello desde un reproductor fácil de usar. El Reproductor de Windows Media también puede reproducir contenido multimedia empaquetado, creado con el Empaquetador de Windows Media.

{button ,AL("media\_formats")} Temas relacionados

#### **Acceso rápido al contenido multimedia**

El menú **Favoritos** proporciona algunos vínculos rápidos a contenido interesante y es una forma sencilla de agregar vínculos a sus programas y archivos multimedia favoritos. Para obtener acceso a más archivos multimedia, haga clic en el botón **Guía de medios** o en el botón **Música** de la barra de exploración. Para obtener acceso a estaciones de radio, haga clic en el botón **Radio**.

## **Formatos multimedia que acepta el Reproductor de Windows Media**

Con el Reproductor de Windows Media, puede reproducir los siguientes tipos de archivos multimedia. Cuando abre un archivo que tiene una de las extensiones mostradas a continuación, al hacer doble clic en el icono de un archivo o en el vínculo de una página Web, se inicia el Reproductor de Windows Media.

# **Formatos multimedia de Microsoft Windows**

Extensiones de nombre de archivo: .avi, .asf, .asx, .rmi, .wav, .wma, .wax

## **Moving Pictures Experts Group** (MPEG)

Extensiones de nombre de archivo: .mpg, .mpeg, .m1v, .mp2, .mp3, .mpa, .mpe

#### **Interfaz digital de instrumentos musicales** (MIDI)

Extensiones de nombre de archivo: .mid, .rmi

#### **QuickTime**® de **Apple**, Recurso AIFF de **Macintosh**®

Extensiones de nombre de archivo: .qt, .aif, .aifc, .aiff, .mov

### **Formatos UNIX**

Extensiones de nombre de archivo: .au, .snd

#### **Nota**

· Para ver o cambiar las propiedades de un formato multimedia específico, primero ejecute un archivo utilizando ese formato y, a continuación, haga clic en el menú **Ver**, opción **Configuración**.

{button ,AL("play\_media\_files")} Temas relacionados

## **secuencias multimedia**

Un archivo de audio, vídeo o multimedia, transmitido a través de una red, que el Reproductor de Windows Media puede comenzar a reproducir con un pequeño retardo, en vez de tener que esperar a descargar un archivo completo antes de reproducirlo. A medida que se transmite un archivo de secuencias multimedia a su PC, una parte del archivo se almacena en memoria antes comenzar la reproducción. Mientras se reproduce el archivo, el Reproductor de Windows Media guarda otras partes de la secuencia que se va a reproducir. También admite transmisión inteligente de secuencias, que supervisa las condiciones de la red y realiza automáticamente los ajustes necesarios para asegurar la mejor recepción y reproducción.

### **empaquetado**

Un archivo .asf o .wma sólo de audio que se ha cifrado mediante el Empaquetador de Windows Media. Un archivo empaquetado sólo se puede descifrar si el usuario conoce la clave de cifrado. Las claves se proporcionan a los usuarios junto con la licencia, cuando el cliente se registra en el proveedor de contenido.

# **Buscar archivos multimedia para reproducir en el Web**

En la mayoría de los casos, los archivos de secuencias multimedia se reproducen al hacer clic en vínculo de una página Web. El menú **Favoritos** contiene varios vínculos preestablecidos a páginas Web con contenido interesante. Para obtener acceso a más archivos multimedia haga clic en el botón **Guía de medios** o en el botón **Música** de la barra de exploración. Para obtener acceso a estaciones de radio, haga clic en el botón **Radio**.

{button ,AL("play\_media\_files")} Temas relacionados

# **Para reproducir archivos multimedia**

Haga clic en un vínculo de una página Web que señale al contenido multimedia que desea reproducir, o ĥ. haga doble clic en un archivo multimedia o en un icono del Explorador de Windows o del escritorio.

# **Sugerencias**

- · Si conoce la dirección URL o la ruta de acceso de un archivo de secuencias multimedia o de un archivo multimedia almacenado que desee reproducir, haga clic en el menú **Archivo**, en **Abrir** y, a continuación, escriba la dirección URL o la ruta de acceso. También puede hacer clic en **Examinar** para buscar el archivo.
- · Para guardar un archivo multimedia que no sea de secuencias, haga clic en el menú **Archivo**, después en **Guardar como** y escriba la ruta y el nombre del archivo. La opción **Guardar como** no estará disponible si se trata de un archivo de secuencias multimedia.

{button ,AL("finding\_media\_files\_on\_web;media\_formats;played\_earlier")} Temas relacionados
### **Para cambiar el tamaño del área de vídeo**

Para cambiar el tamaño del área de vídeo, realice una de las siguientes acciones:

- · Señale el lado o esquina de la ventana del reproductor y arrástrela en cualquier dirección.
- · En el menú **Ver**, haga clic en **Zoom** y, a continuación, en una configuración: **50%**, **100%** ó **200%**. El tamaño original de un vídeo es 100%.
- · En el menú **Ver**, haga clic en **Pantalla completa** para mostrar el vídeo en toda la pantalla. Presione ESC para volver al tamaño de vídeo anterior.

{button ,AL("video\_area\_open\_to\_size")} Temas relacionados

### **Para abrir automáticamente el área de vídeo en un tamaño específico**

Siempre que se abre un nuevo clip, el Reproductor de Windows Media cambia automáticamente el tamaño de la ventana del reproductor a la última configuración de zoom que seleccionó. Si desea que el reproductor abra el área de vídeo con un tamaño específico siempre que abra un clip nuevo, realice los pasos siguientes:

1 En el menú **Ver**, haga clic en **Opciones**.

- 2 En la ficha **Reproductor**, desactive la casilla de verificación **Zoom automático**.
- 3 En la ficha **Reproducción**, seleccione el tamaño de **Zoom** que desee utilizar.

{button ,AL("change\_video\_size")} Temas relacionados

### **Para ajustar el volumen**

Utilice las teclas FLECHA ARRIBA y FLECHA ABAJO del teclado para subir o bajar el volumen, o arrastre o haga clic en la barra deslizante si ésta aparece en la ventana del reproductor.

Para silenciar el sonido, presione CONTROL+M o haga clic en el botón **Silencio** si éste aparece en la ventana del reproductor.

# **Para cambiar la apariencia de la ventana del reproductor**

La vista que seleccione determinará qué componentes del reproductor aparecerán en la ventana del reproductor. El Reproductor de Windows Media proporciona una selección de tres vistas: Estándar (que no se puede personalizar), Compacta y Mínima.

En el menú **Ver**, haga clic en la vista que desee utilizar.

{button ,AL("components\_of\_player\_window")} Temas relacionados

# **Para cambiar los elementos que aparecen en la ventana del reproductor**

- 1 En el menú **Ver**, haga clic en **Opciones**.
- 2 Haga clic en la ficha **Vistas personalizadas**.
- 3 Haga clic en los componentes que desee ver en las vistas Compacta y Mínima.

{button ,AL("view\_select;components\_of\_player\_window")} Temas relacionados

### **Para ver transcripciones**

En el menú **Ver**, haga clic en **Títulos** si está disponible. No todos los archivos multimedia proporcionan transcripciones. Para desactivar los títulos, haga clic de nuevo en **Títulos**.

### **Nota**

· Cuando los títulos están activados, la ventana del reproductor se expande verticalmente y deja un espacio bajo el área de vídeo para el texto de los títulos. Sin embargo, el tamaño del vídeo puede disminuir.

# **Para reproducir un archivo multimedia repetidamente**

- 1 En el menú **Ver**, haga clic en **Opciones**.
- 2 En la ficha **Reproducción**, haga clic en **Reproducir** y escriba el número de veces que desea reproducir los archivos.

Para reproducir un archivo repetidamente hasta que detenga la reproducción o cierre el Reproductor de Windows Media, haga clic en **Repetición continua**.

# **Para agregar el archivo multimedia abierto a la lista Favoritos**

- 1 En el menú **Favoritos**, haga clic en **Agregar a favoritos**.
- 2 Si es así, escriba un nombre nuevo para el archivo multimedia.
- 3 Si desea colocar el archivo en una carpeta determinada, haga clic en **Crear en** y, a continuación, haga clic en la carpeta.

{button ,AL("organize\_favorites;play\_favorites")} Temas relacionados

# **clip**

Un archivo individual de audio, vídeo o multimedia.

## **presentación**

Una colección de uno o más clips que se reproduce en orden cuando se abre un archivo multimedia. Un clip es un archivo individual de audio, vídeo o multimedia.

# **Para organizar la lista de archivos multimedia favoritos en carpetas**

- 1 En el menú **Favoritos**, haga clic en **Organizar favoritos**.
- 2 Si necesita una carpeta nueva, haga clic en **Crear carpeta**, escriba el nombre de la carpeta y, a continuación, presione ENTRAR.
- 3 Haga clic en el archivo que desee mover, después en **Mover a carpeta** y, por último, en la carpeta que desee utilizar.

{button ,AL("play\_favorites")} Temas relacionados

# **Para reproducir un archivo multimedia favorito**

 $\mathbf{r}$ 

En el menú **Favoritos**, haga clic en el archivo que desee reproducir.

{button ,AL("organize\_favorites;add\_to\_favorites")} Temas relacionados

# **Para ejecutar el Reproductor de Windows Media desde MS-DOS o la línea de comandos**

Escriba **mplayer2**. Se abre la ventana del reproductor.

٠ Para comenzar a reproducir un archivo multimedia específico en el momento en que se abra la ventana del reproductor, escriba la ruta de acceso o la dirección URL del archivo multimedia después del comando **mplayer2**. Por ejemplo:

**mplayer2 http://**servidor\_Web/directorio/nombre de archivo

**mplayer2** unidad:\directorio\nombre de archivo

b

### **Para obtener la versión más reciente del Reproductor de Windows Media**

- 1 En el menú **Ayuda**, haga clic en **Buscar actualización del reproductor**. (Debe tener una conexión abierta a Internet para realizar esta comprobación.)
- 2 Si hay disponible una versión más actualizada, haga clic en **Actualizar ahora** para descargar la nueva versión.

# **Notas**

- · El Reproductor de Windows Media comprueba periódicamente si hay nuevas versiones de forma automática. Si encuentra una actualización disponible, aparecerá el cuadro de diálogo de actualización y usted puede hacer clic en **Actualizar ahora**. Si no desea que aparezca el cuadro de actualización en el futuro, desactive la casilla de verificación **Notificar las actualizaciones del reproductor** del cuadro de diálogo de actualización.
- · Si hay disponible una versión nueva del reproductor, pero prefiere no actualizar, se agrega el menú **Actualizar** a la barra de menús como recordatorio.

# **Utilizar los controles del reproductor**

Los controles del reproductor aparecen bajo el área de vídeo de la ventana del reproductor si están incluidos en la vista actual. Según el archivo que se esté reproduciendo, es posible que algunos controles no estén disponibles.

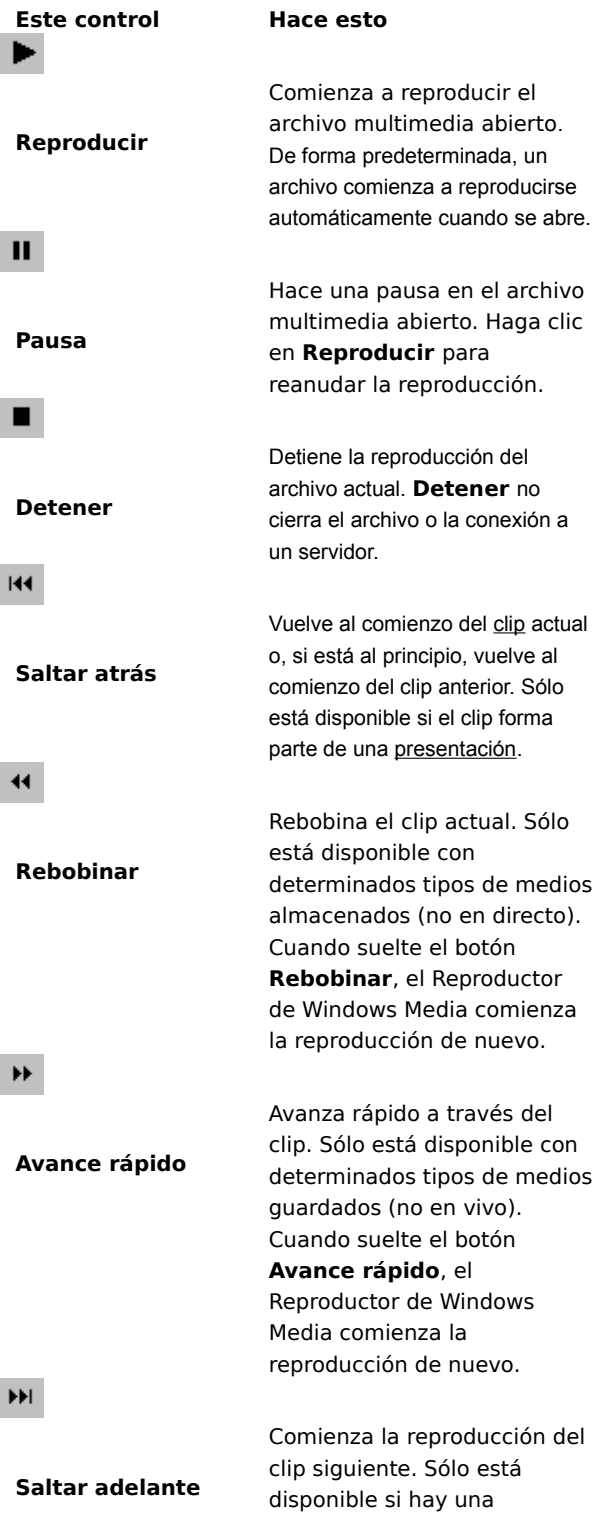

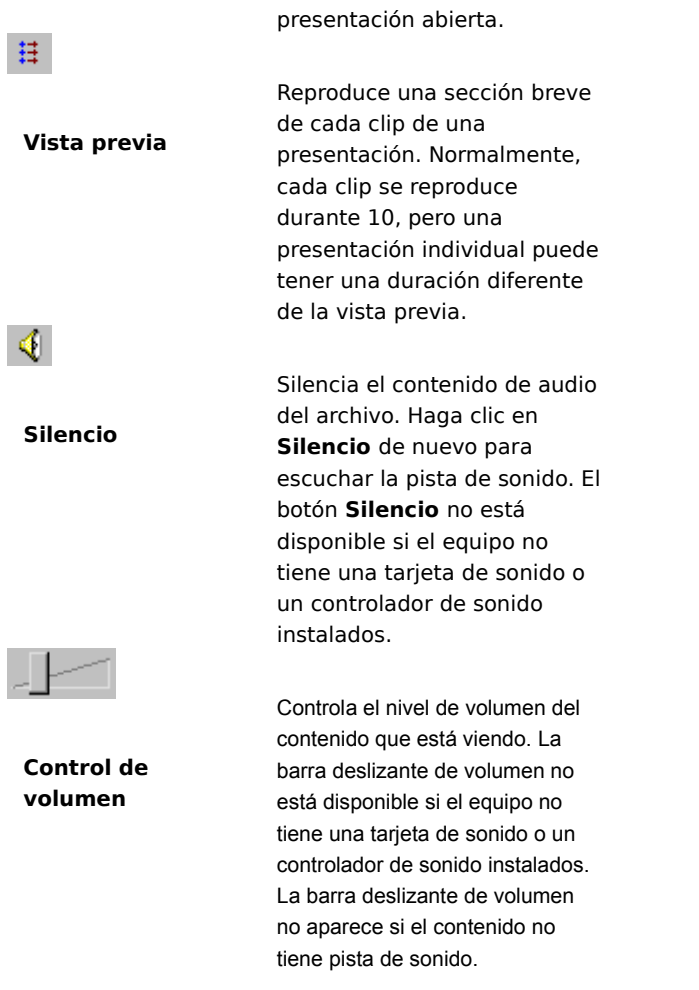

{button ,AL("components\_of\_player\_window")} Temas relacionados

### **Descripción de la línea de estado**

La línea de estado muestra la actividad actual del reproductor (conexión, reproducción, pausa o guardando datos en el búfer) y la calidad de la recepción. La línea de estado también indica el tiempo transcurrido y el tiempo total (si corresponde) de un clip, el estado de audio (mono, estéreo o sin audio) y si el contenido incluye transcripciones.

A continuación se describen los iconos de estado, que indican la actividad y calidad de reproducción actuales. Si señala el icono de estado de la ventana del reproductor, un mensaje muestra la calidad de recepción y las velocidades de bits y cuadros actuales.

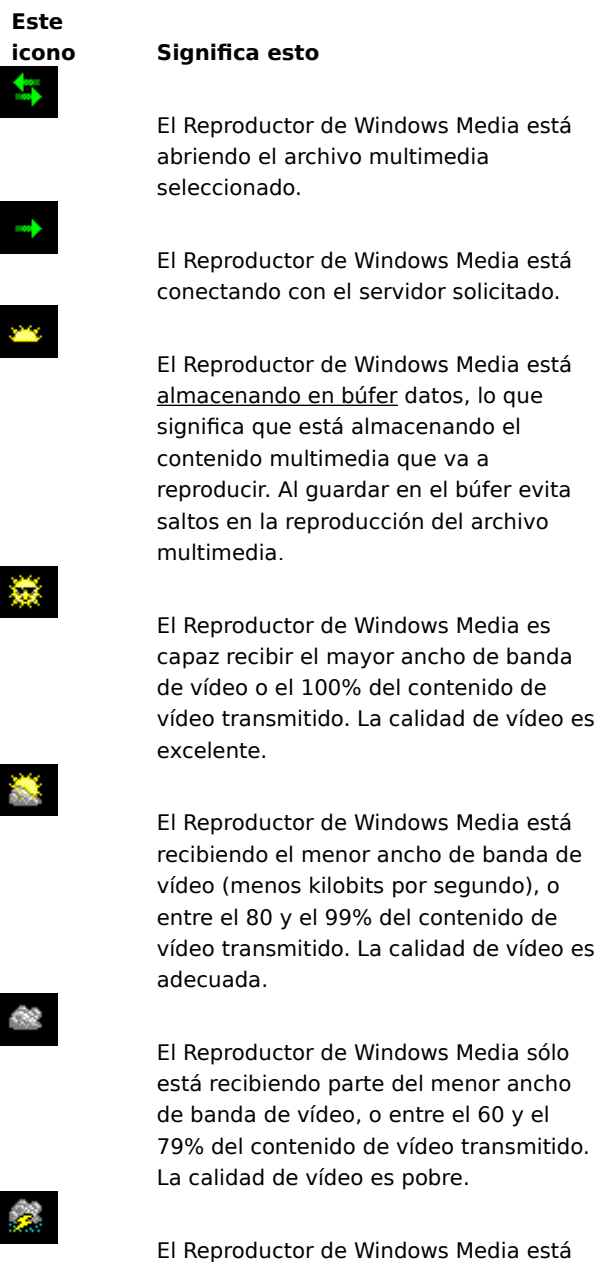

reproduciendo sólo el contenido de audio debido a que está recibiendo una pequeña parte (entre el 40 y el 59%) del contenido de vídeo.

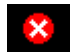

El Reproductor de Windows Media está recibiendo menos del 40% del contenido del archivo multimedia y, por tanto, no puede reproducir el archivo.

{button ,AL("components\_of\_player\_window")} Temas relacionados

### **¿Cuáles son los componentes de la ventana del Reproductor de Windows Media?**

La vista que seleccione y el archivo reproducido determinan los componentes que aparecen en la ventana del reproductor. Se pueden mostrar los componentes siguientes:

- · **Barra de exploración** Contiene los botones **Adelante** y **Atrás** para abrir archivos multimedia que reprodujo anteriormente en la sesión, así como los botones **Guía de medios**, **Música** y **Radio**, que proporciona acceso a varios archivos multimedia.
- · **Área de vídeo** Muestra el contenido de vídeo del archivo que se está reproduciendo. Puede incluir pancartas publicitarias.
- **Área de títulos** Muestra las transcripciones, si se proporcionan en el archivo multimedia. Este área sólo aparece si ha seleccionado **Títulos** en el menú **Ver** y si ha instalado Internet Explorer 4.0 o posterior.
- · **Barra de búsqueda** Indica el progreso del clip actual. Cuando el contenido activa la barra de búsqueda, puede arrastrar el indicador de progreso para seleccionar la posición del clip en que comenzará la reproducción.
- · **Controles** Los controles **Reproducir**, **Pausa**, **Detener**, **Saltar adelante**, **Saltar atrás**, **Rebobinar**, **Avance rápido**, **Vista previa**, **Silencio** y **Control de volumen** funcionan igual que los controles de un reproductor de discos compactos.
- · **Barra Ir a** Muestra una lista de marcadores del archivo multimedia, que son muy similares a las pistas de un disco compacto. No todos los archivos multimedia tienen marcadores. Cuando selecciona un marcador de la lista, el Reproductor de Windows Media comienza a reproducir la sección del archivo multimedia asociada con ese marcador.
- · **Área de pantalla** Puede contener la información siguiente, si se incluye en el archivo multimedia: título de la presentación, título del clip, autor y copyright.
- **· Línea de estado** Muestra el estado actual del reproductor (por ejemplo, conectando, almacenando en búfer, reproduciendo o en pausa), la calidad de recepción, el tiempo transcurrido y el tiempo total (si corresponde) de la reproducción del archivo, así como iconos de sondo y de transcripciones.

{button ,AL("using\_controls;status\_bar")} Temas relacionados

### **Para obtener una vista previa de los elementos de una presentación**

Una presentación es una lista de uno o más clips que se reproducen en orden cuando se abre el archivo multimedia. No todos los archivos multimedia contienen una presentación.

En el menú **Reproducir**, haga clic en **Vista previa** para reproducir una sección breve de cada clip de una presentación. Normalmente, se ejecuta cada clip durante 10 segundos, pero una presentación individual puede tener una duración diferente de la vista previa.

### **Sugerencias**

- · También puede obtener una vista previa si hace clic en el botón **Vista previa** de los controles de la ventana del reproductor.
- · Para moverse a los clips anterior y siguiente de una presentación, haga clic en los botones **Saltar adelante** y **Saltar atrás** de los controles (o haga clic en **Saltar atrás** y **Saltar adelante** del menú **Reproducir**). Esta acción detiene la vista previa de los clips de la presentación.

{button ,AL("navigate\_marked\_sections;seek\_bar")} Temas relacionados

### **Para explorar secciones marcadas de un archivo multimedia**

Algunas veces, los archivos multimedia contendrán marcadores, que son como las pistas de un disco compacto. Cuando selecciona un marcador de una lista, el Reproductor de Windows Media comienza a reproducir la sección del archivo multimedia asociada con ese marcador.

- 1 En el menú **Reproducir**, haga clic en **Ir a**.
- 2 Haga doble clic en el marcador que indica la sección que desea comenzar a reproducir.

### **Sugerencia**

· Si la barra Ir a aparece en la ventana del reproductor, puede abrir la lista de marcadores si hace clic en la flecha de la barra Ir a.

{button ,AL("seek\_bar;preview")} Temas relacionados

### **Para utilizar la barra de búsqueda**

La barra de búsqueda aparece sobre los controles de la ventana del reproductor, se incluye en la vista actual y en el archivo multimedia. La barra de búsqueda indica el progreso del clip actual.

Para seleccionar la posición del clip en que comenzará la reproducción, arrastre el indicador de progreso de la barra de búsqueda. Puede moverse hacia atrás o hacia adelante en un clip.

#### **Nota**

· La barra de búsqueda no está disponible en algunos archivos multimedia y si el contenido multimedia es en directo.

{button ,AL("navigate\_marked\_sections;preview")} Temas relacionados

# **vista**

Organización de los componentes que aparecen en la ventana del reproductor. Los componentes son el área de vídeo, la barra de búsqueda, la barra Ir a, los controles, el área de pantalla y la línea de estado.

Los componentes de la vista Estándar están preestablecidos y no se pueden cambiar. Puede modificar las otras dos vistas (vista Compacta y vista Mínima) para ajustarlas a sus necesidades y preferencias.

# **Utilizar accesos directos del teclado**

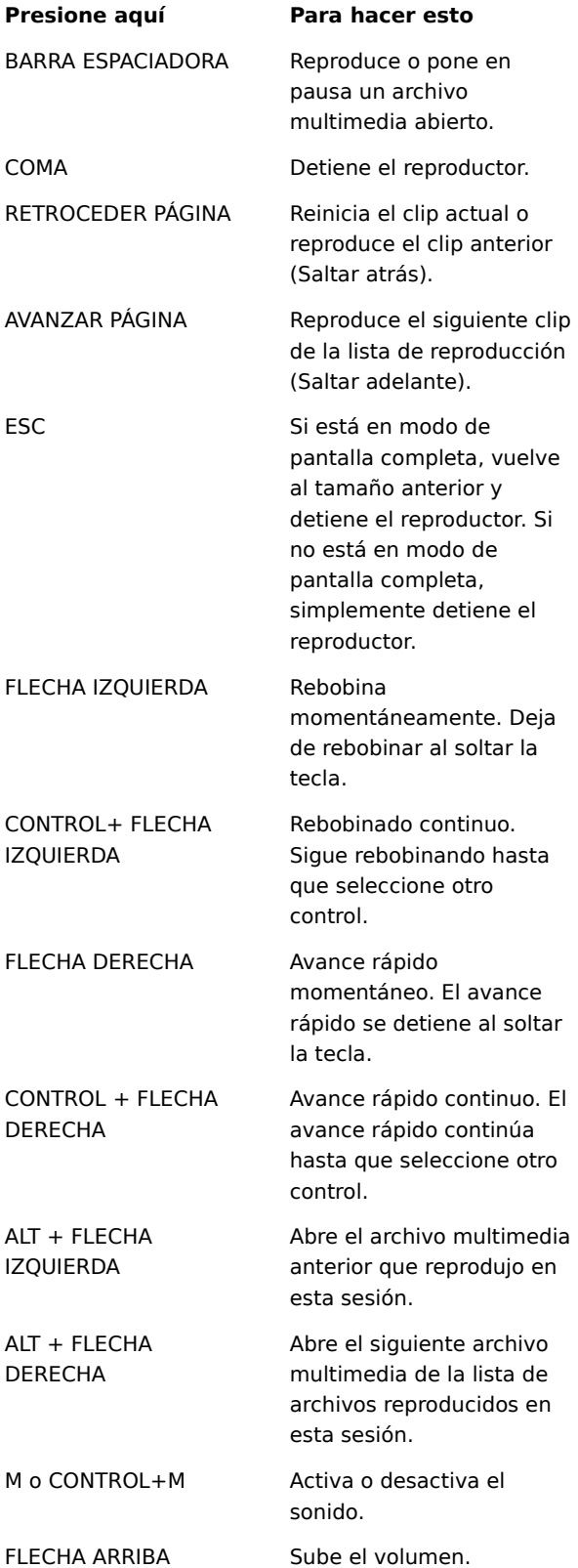

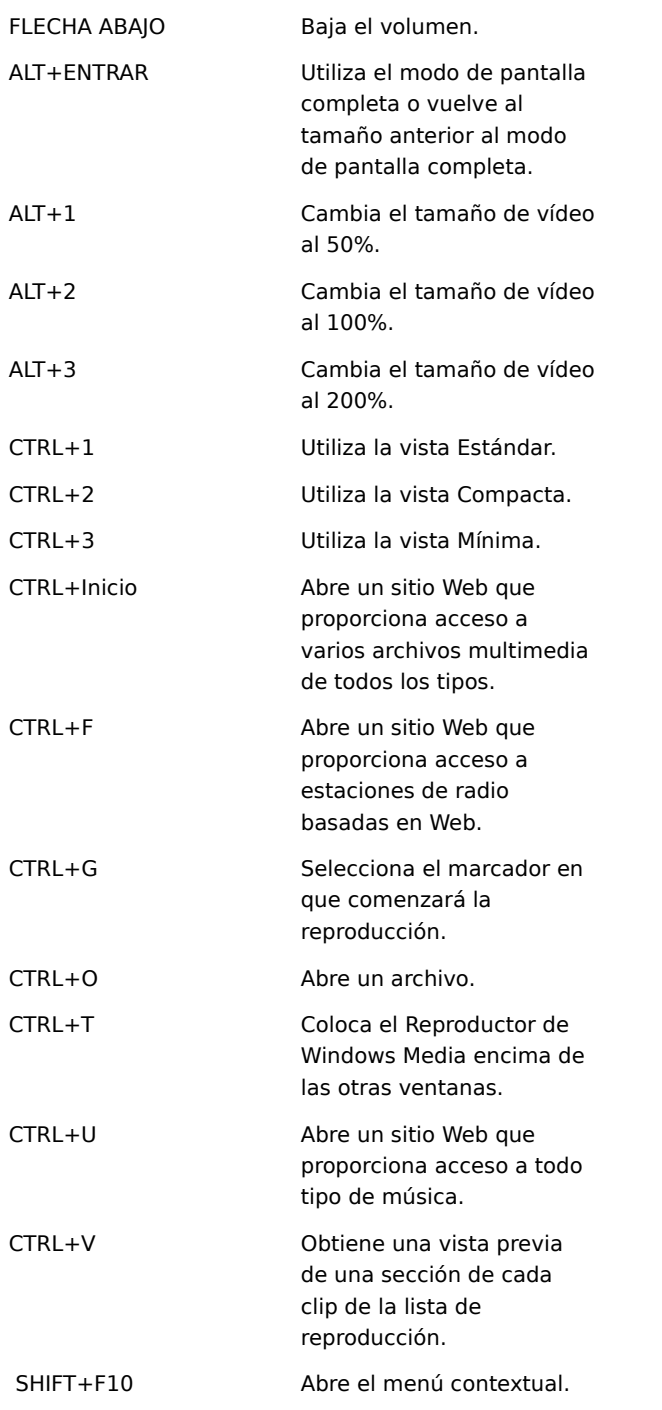

{button ,AL("accessibility")} Temas relacionados

### **Utilizar las características de accesibilidad del Reproductor de Windows Media**

Las características siguientes hacen que el Reproductor de Windows Media sea más accesible para las personas con discapacidades:

### · **Acceso desde el teclado**

Puede tener acceso a todas las características del Reproductor de Windows Media mediante el teclado o el mouse (ratón). Para obtener más información acerca del acceso desde el teclado, consulte Utilizar accesos directos del teclado.

### · **Transcripciones**

Se pueden mostrar directamente bajo el área de vídeo las transcripciones con formato SAMI (Synchronized Accessible Media Interchange) de Microsoft o las transcripciones incluidas en secuencias de comandos. Para obtener más información, consulte Para ver transcripciones.

### · **Vistas simplificadas predefinidas**

El Reproductor de Windows Media incluye dos vistas simplificadas de los componentes de la ventana del reproductor. Puede personalizar estas vistas para que se ajusten a sus necesidades y preferencias. Para obtener más información, consulte Para cambiar la apariencia de la ventana del reproductor.

### · **Ventana del reproductor que se puede cambiar de tamaño**

Puede cambiar rápidamente el tamaños de la ventana de vídeo e incluso aumentarla a pantalla completa. Para obtener más información, consulte Para cambiar el tamaño del área de vídeo.

### **almacenamiento en búfer**

Cuando se produce el almacenamiento en búfer, el Reproductor de Windows Media almacena parte del archivo multimedia en memoria y, a continuación, lo reproduce a la hora apropiada. Cuando el Reproductor de Windows Media abre un archivo multimedia, suele almacenarlo en el búfer durante un breve periodo de tiempo y, a continuación, comienza a reproducir el archivo. Mientras el Reproductor de Windows Media reproduce un archivo, normalmente está almacenando en el búfer otras partes del archivo para reproducirlas un poco después. El almacenamiento en búfer evita los saltos y pausas al reproducir archivos multimedia.

### **Para reproducir archivos multimedia que reprodujo anteriormente en una sesión**

En la barra de exploración que está junto a la parte superior de la ventana del reproductor, haga clic en el botón **Atrás** o en el botón **Adelante** para reproducir archivos multimedia de la lista de archivos que reprodujo anteriormente en la sesión actual de el Reproductor de Windows Media.

### **Nota**

· El botón **Atrás** no está disponible hasta que haya reproducido múltiples archivos en la sesión actual del Reproductor de Windows Media. El botón **Adelante** no está disponible hasta que haya utilizado el botón **Atrás**.

{button ,AL("finding\_media\_files\_on\_web;play\_media\_files")} Temas relacionados

### **Introducción al Reproductor de Windows Media**

El Reproductor de Windows Media es una herramienta universal que puede utilizar para recibir audio, vídeo y archivos de formato mixto de los formatos más populares. Mientras reproduce el archivo, los controles del Reproductor de Windows Media funcionan como los de un reproductor de discos compactos:

- · Para cerrar el reproductor, haga clic con el botón secundario del mouse en la ventana del reproductor y haga clic en **Cerrar**.
- · Ésta es una versión personalizada del Reproductor de Windows Media. Para utilizar el Reproductor de Windows Media estándar, haga clic en el botón **Inicio** y después en **Ejecutar** y escriba **mplayer2.exe**.

### **Transmisión inteligente de secuencias**

La transmisión inteligente de secuencias es una tecnología de Windows Media de Microsoft que detecta automáticamente las condiciones de red y ajusta las propiedades de una secuencia de vídeo a la máxima calidad. Esta tecnología fue desarrollada debido a que las conexiones de Internet son muy variables en lo que se refiere al rendimiento real alcanzado en una conexión específica y a los rangos de velocidades de conexión posibles, esta variación puede tener un efecto nocivo en la recepción de secuencias multimedia. La transmisión inteligente de secuencias depende de la codificación del contenido a velocidades de bits diferentes. Esto proporciona al reproductor de Windows Media una diversidad de secuencias de vídeo para cambiar de una a otra cuando el ancho de banda de la red fluctúa.

La transmisión inteligente de secuencias utiliza las siguientes estrategias a la hora de transmitir contenido al reproductor:

- 1 Al realizarse la conexión, el servidor y el cliente determinan automáticamente el ancho de banda disponible en ese momento, después el servidor selecciona y envía la secuencia de vídeo a la velocidad de bits apropiada.
- 2 Durante la transmisión, si el ancho de banda disponible decrece, el servidor detecta automáticamente la variación y cambia a una secuencia de ancho de banda menor. Si el ancho de banda aumenta, el servidor cambia a una secuencia de ancho de banda mayor.
- 3 Si el ancho de banda ya no admite la transmisión de vídeo, la transmisión inteligente de secuencias intenta mantener una secuencia de audio continua y disminuye la velocidad de cuadro de vídeo para reducir al mínimo las interrupciones causadas por el almacenamiento en búfer. Si la velocidad de bits es aún demasiado alta, el servidor deja de enviar cuadros de vídeo, con lo que se obtiene una secuencia sólo de audio. Si la calidad de audio empieza a disminuir, el cliente intenta reconstruir las porciones de secuencia para mantener la calidad.

### **Reproducir contenido empaquetado**

La Administración de derechos digitales (DRM, Digital Rights Management) es la tecnología para proteger el contenido y administrar los derechos de acceso al mismo. El contenido de Windows Media que se ha cifrado y protegido se conoce como contenido empaquetado. El Reproductor de Windows Media no puede reproducir contenido empaquetado sin una licencia válida. Cuando el Reproductor de Windows Media abre un archivo empaquetado, lo primero que comprueba es si existe una licencia válida en el equipo que le proporcione los derechos necesarios para reproducir el contenido. Si el equipo no tiene una licencia válida, el explorador abre la página de registro de licencia del sitio Web del proveedor de contenido. Después de rellenar la información de registro se emite una licencia y el Reproductor de Windows Media reproduce el contenido.

Se puede reproducir contenido empaquetado hasta que la licencia caduque. Se le informará acerca de los términos de la licencia mientras ésta se descarga. Una licencia puede ser válida por tiempo ilimitado, durante un período específico o para un número de reproducciones establecido, según decida el proveedor de contenido. Sin embargo, si copia el contenido en otro equipo o le proporciona una copia del archivo a otra persona, deberá repetir el proceso de registro en dicho equipo. No se pueden copiar, ni compartir en diferentes equipos las licencias y las claves de descifrado.

Cuando el Reproductor de Windows Media reproduce contenido empaquetado, verá los siguientes elementos:

- · El título del contenido.
- · El nombre de intérprete.
- · Un aviso de derechos de autor.
- · Una imagen de titular.
- · Imágenes de vídeo.
- · Un icono de legitimidad, que indica que el contenido está protegido y no se puede manipular.

Además, al hacer clic en diferentes áreas de la ventana el explorador Web abrirá sitios Web predefinidos. Por ejemplo, al hacer clic el la imagen del titular podría abrirse el sitio Web del proveedor de contenido y al hacer clic en el título podría abrirse el sitio Web del intérprete.

### **Para cambiar la configuración de la reproducción de vídeo**

- 1 Desde el menú **Ver**, sitúese en **Configuración** y después seleccione **Descompresor de vídeo MPEG-4 de Microsoft**.
- 2 Para mejorar la calidad de imagen, desplace el control deslizante **CPU** hacia un valor superior. Asegúrese de no sobrepasar la capacidad de procesamiento de su equipo.
- 3 Para cambiar el brillo del vídeo, mueva el control deslizante **Brillo** hacia 0 para disminuir el brillo o hacia 100 para aumentarlo. El brillo refleja la cantidad de color blanco en el contenido de vídeo.
- 4 Para cambiar el contraste del vídeo, mueva el control deslizante **Contraste** hacia 0 para disminuir el contraste o hacia 100 para aumentarlo. Al aumentar el contraste el vídeo aparece más nítido; sin embargo, los cuadros se procesan de manera más entrecortada. Al disminuir el contraste el vídeo se muestra de forma más fluida, pero algunos detalles se perderán.
- 5 Para cambiar el color de saturación del vídeo, mueva el control deslizante **Saturación** hacia 0 para disminuir la saturación o hacia 100 para aumentarla. Al aumentar la saturación, los colores se muestran más vivos. Al disminuir la saturación los colores se ven más apagados.
- 6 Para cambiar el matiz del vídeo, mueva el control deslizante **Matiz** hacia 0 para mover el matiz hacia el extremo verde de la escala de color o hacia 100 para moverlo hacia el extremo violeta. Al cambiar el matiz se produce diferentes efectos; use el matiz para corregir los tonos que difieren ligeramente de lo que esperaba.
- 7 Después de realizar los cambios que desee, haga clic en **Aplicar** para aplicar la configuración a la secuencia de vídeo actual.

### **Nota**

· La configuración de reproducción de vídeo sólo está disponible si el contenido se codificó con el códec de vídeo MPEG4 de Microsoft.

### **Para cambiar la configuración del Descodificador de audio de Microsoft**

- 1 Desde el menú **Ver**, sitúese en **Configuración** y después seleccione **Descodificador de audio de Microsoft**.
- 2 Ajuste los controles deslizantes para que los intervalos de frecuencia se adapten a las necesidades del contenido. Los intervalos de frecuencia bajos se adaptan a los sonidos graves, los altos a los agudos. El gráfico **Espectro** de la parte superior muestra la intensidad relativa de las señales.
- 3 Haga clic en **Aplicar** para aplicar la configuración a la secuencia de audio actual, o haga clic en **Restablecer** para restablecer la configuración con los valores predeterminados.

# **Nota**

· La configuración de reproducción de audio sólo está disponible si el contenido se codificó con el códec Audio de Windows Media.

### **Para cambiar la configuración de reproducción de Windows Media**

- 1 Desde el menú **Ver**, sitúese en **Configuración** y después seleccione **Filtro de origen de Windows Media**.
- 2 Para cambiar la cantidad de datos de los búferes del Reproductor de Windows Media antes de que empiece a reproducir el contenido, haga clic en Búfer y después escriba el número de segundos que desea almacenar en búfer. Haga clic en **Usar almacenamiento en búfer predeterminado** para almacenar en búfer tres segundos de datos.
- 3 Seleccione los protocolos que se usan para recibir los archivos de Windows Media en la sección **Protocolos**. Cuando conecta con el contenido, el Reproductor de Windows Media intenta conectarse con todos los protocolos disponibles antes de devolver un mensaje de error en la conexión.
- 4 Si tiene habilitada la conexión a través de HTTP, puede establecer manualmente la configuración de su servidor proxy. Si no usa un servidor proxy, puede deshabilitar la configuración de servidor proxy. Si no conoce la configuración de su servidor proxy, el Reproductor de Windows Media puede tener acceso a la configuración del servidor proxy que utiliza su explorador.
- 5 Haga clic en **Aplicar** para aplicar la configuración al contenido actual.

### **Nota**

· La configuración de Audio de Windows Media sólo está disponible si reproduce contenido de Windows Media.

### **Para cambiar la configuración del Descodificador MPEG Layer-3**

- 1 Desde el menú **Ver**, sitúese en **Configuración** y después seleccione **Descodificador MPEG Layer-3**.
- 2 Haga clic en la ficha **Estadísticas** para ver la estadística para la reproducción de un archivo .mp3.
- 3 Haga clic en ficha **Calidad** para modificar las siguientes propiedades:
- · **Frecuencia.** Cambie el porcentaje de la frecuencia de la señal reproducida; elija entre **Completa**, **Media** o **Cuarto**.
- · **Resolución.** Seleccione para la calidad de profundidad de sonido **16 bits** u **8 bits**.
- · **Modo Estéreo.** Elija cómo se reciben los canales de estéreo: **Estéreo** o **Downmix**.
- · **Tipo de CPU.** Seleccione el tipo de procesador que utiliza para reproducir el archivo,    **Pentium** u **80486**.
- 4 Haga clic en **Aplicar** para aplicar la configuración a la secuencia de audio actual o en **Restablecer** para restablecer la configuración con los valores predeterminados.

### **Nota**

· En algunos equipos la descodificación de archivos .mp3 supone un uso intensivo de la CPU. Si es éste el caso, la calidad de la reproducción de audio puede ser insuficiente y producir saltos. Al utilizar valores menores en esta ficha, la carga de proceso de la CPU disminuirá y la calidad de reproducción de audio mejorará. Esta configuración de reproducción de audio está sólo disponible si el contenido se codificó con el códec de audio MPEG Layer-3.

### **Solucionador de problemas del Reproductor de Windows Media**

Este solucionador de problemas está diseñado para ayudarle a identificar y resolver los problemas que encuentre al utilizar el Reproductor de Windows Media. Haga clic para encontrar los pasos sugeridos para solucionar el problema.

# **?Qué falla**<br>Pláre

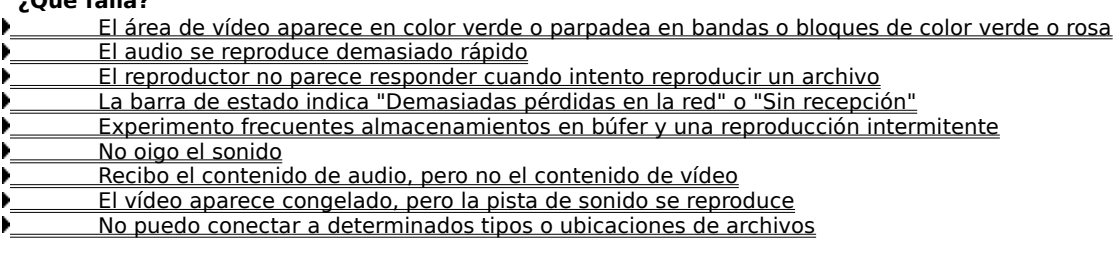
# **El Reproductor de medios no parece responder cuando intento abrir** un archivo

Haga clic en los motivos enumerados a continuación para encontrar una solución al problema. El reproductor podría estar almacenando en el búfer

- Es posible que la calidad de la recepción sea demasiado pobre para transmitir datos
- El reproductor podría estar descargando gráficos, codecs u otros archivos

# **El reproductor podría estar almacenando en el búfer**

- 1 En el menú **Ver**, compruebe que esté seleccionado **Estándar**.
- 2 Compruebe la barra de estado de la parte inferior de la ventana del reproductor.
- 3 Si el estado es "Almacenando en búfer", el reproductor está guardando parte del archivo multimedia en memoria. Espere hasta que el almacenamiento en búfer termine y comenzará a reproducirse el archivo.

# **Nota**

· Normalmente, cuando el Reproductor de Windows Media abre un archivo multimedia, almacena datos en búfer durante un corto periodo de tiempo y, a continuación, comienza a reproducir el archivo. Durante la reproducción, el Reproductor de Windows Media almacena en búfer otras partes del archivo multimedia, para reproducirlas después. El almacenamiento en búfer evita los saltos y pausas al reproducir archivos multimedia.

# **¿Ha resuelto el problema esta operación?**

Sí. Haga clic aquí para cerrar el solucionador de problemas.

No. ¿Qué otra cosa puede estar mal?

No. Haga clic aquí para iniciar de nuevo el solucionador de problemas.

# **Es posible que la calidad de la recepción sea demasiado pobre para transmitir datos**

- 1 En el menú **Ver**, compruebe que esté seleccionado **Estándar**.
- 2 Señale al icono de estado de la recepción que hay en la esquina izquierda de la barra de estado.
- 3 Si la sugerencia indica "Demasiadas pérdidas en la red" o "Sin recepción", el Reproductor de Windows Media no puede recibir suficientes datos para reproducir el archivo.

Haga clic aquí para revisar las causas por las que se reciben pocos datos para reproducir un archivo

- Sí. Haga clic aquí para cerrar el solucionador de problemas.
- No. ¿Qué otra cosa puede estar mal?
- No. Haga clic aquí para iniciar de nuevo el solucionador de problemas.

# **El reproductor podría estar descargando gráficos, codecs u otros archivos**

- 1 En el menú **Ver**, compruebe que esté seleccionado **Estándar**.
- 2 Compruebe la barra de estado de la parte inferior de la ventana del reproductor.
- 3 Si el estado indica que el Reproductor de Windows Media está descargando, tendrá que esperar hasta que la descarga haya terminado.

- Sí. Haga clic aquí para cerrar el solucionador de problemas.
- No. ¿Qué otra cosa puede estar mal?
- No. Haga clic aquí para iniciar de nuevo el solucionador de problemas.

# **La barra de estado indica "Demasiadas pérdidas en la red" o "Sin recepción"**

El reproductor no puede recibir suficientes datos para reproducir el archivo. Haga clic en los motivos

enumerados a continuación para encontrar una solución al problema.

Volumen de tráfico alto en Internet o en una red de área local

Problemas transitorios en una red o servidor

La velocidad de la conexión es demasiado lenta para el archivo multimedia que intenta reproducir

Se seleccionó un archivo multimedia que utiliza una configuración de ancho de banda errónea

# **Volumen de tráfico alto en Internet o en una red de área local**

k. Un volumen alto de tráfico en Internet o en la red puede interferir en la transmisión del archivo multimedia. Intente recuperar el archivo multimedia en otro momento.

# **¿Ha resuelto el problema esta operación?**

Sí. Haga clic aquí para cerrar el solucionador de problemas.

- No. ¿Qué otra cosa puede estar mal?
- No. Haga clic aquí para iniciar de nuevo el solucionador de problemas.

# **Problemas transitorios en una red o servidor**

Los problemas transitorios en una red o servidor pueden interferir en la transmisión del archivo multimedia. Intente recuperar el archivo multimedia en otro momento.

# **¿Ha resuelto el problema esta operación?**

Sí. Haga clic aquí para cerrar el solucionador de problemas.

- No. ¿Qué otra cosa puede estar mal?
- No. Haga clic aquí para iniciar de nuevo el solucionador de problemas.

# **La velocidad de la conexión es demasiado lenta para el archivo multimedia que intenta reproducir**

Por ejemplo, es posible que utilice un módem de 28,8 Kbps y el archivo multimedia esté diseñado para una velocidad de conexión mayor. La única manera de solucionar este problema es utilizar un módem más rápido.

### **¿Desea considerar otros motivos?**

 Sí. Haga clic aquí para revisar otras causas. No. Haga clic aquí para cerrar el solucionador de problemas.

Sí. Haga clic aquí para iniciar de nuevo el solucionador de problemas.

### **Se seleccionó un archivo multimedia que utiliza una configuración de ancho de banda errónea**

Frecuentemente, cuando selecciona un archivo multimedia de un sitio Web, puede seleccionar entre dos o más configuraciones de velocidad. Es posible que se haya seleccionado la configuración incorrecta para su módem.

- 1 Compruebe la velocidad del módem.
- 2 Intente abrir el archivo multimedia de nuevo y seleccione la configuración apropiada para el módem en la página Web.

- Sí. Haga clic aquí para cerrar el solucionador de problemas.
- No. ¿Qué otra cosa puede estar mal?
- No. Haga clic aquí para iniciar de nuevo el solucionador de problemas.

# **Experimento frecuentes almacenamientos en búfer y una reproducción intermitente**

Haga clic en los motivos enumerados a continuación para encontrar una solución al problema.

- Volumen de tráfico alto en Internet o en una red de área local
- Problemas transitorios en una red o servidor
- La velocidad de la conexión es demasiado lenta para el archivo multimedia que intenta reproducir
- El tiempo de almacenamiento en búfer es demasiado breve
- Se seleccionó un archivo multimedia que utiliza una configuración de ancho de banda errónea

# **Volumen de tráfico alto en Internet o en una red de área local**

þ. Intente reproducir el archivo multimedia en otro momento.

- Sí. Haga clic aquí para cerrar el solucionador de problemas.
- No. ¿Qué otra cosa puede estar mal?
- No. Haga clic aquí para iniciar de nuevo el solucionador de problemas.

# **Problemas transitorios en una red o servidor**

 $\mathbf{r}$ Intente reproducir el archivo multimedia en otro momento.

- Sí. Haga clic aquí para cerrar el solucionador de problemas.
- No. ¿Qué otra cosa puede estar mal?
- No. Haga clic aquí para iniciar de nuevo el solucionador de problemas.

# **La velocidad de la conexión es demasiado lenta para el archivo multimedia que intenta reproducir**

Por ejemplo, es posible que utilice un módem de 28,8 Kbps y el archivo multimedia esté diseñado para una velocidad de conexión mayor. La única manera de solucionar este problema es utilizar un módem más rápido.

### **¿Desea considerar otros motivos?**

 Sí. Haga clic aquí para revisar otras causas. No. Haga clic aquí para cerrar el solucionador de problemas.

Sí. Haga clic aquí para iniciar de nuevo el solucionador de problemas.

#### **El tiempo de almacenamiento en búfer es demasiado breve**

Aumente el tiempo de almacenamiento en búfer. Cuando se produce el almacenamiento en búfer, el Reproductor de Windows Media almacena parte del archivo multimedia en memoria y, después, lo reproduce en el momento apropiado. Mientras el Reproductor de Windows Media reproduce un archivo, normalmente está almacenando en búfer otras partes del archivo multimedia, que se reproducirán poco después. Si el tiempo de almacenamiento en búfer es demasiado breve, se pueden producir frecuentes almacenamientos en búfer.

- 1 En el menú **Ver**, haga clic en **Opciones**.
- 2 En la ficha **Avanzadas**, haga clic en **Multimedia de Windows** y, a continuación, en **Cambiar**.
- 3 Aumente el tiempo de almacenamiento en búfer (el valor predeterminado es 3); para ello haga clic en **Búfer** y escriba el número de segundos que desea almacenar datos en el búfer.
- 4 Haga clic dos veces en **Aceptar**.
- 5 Abra el archivo multimedia con el que tenía problemas.

# **Sugerencia**

· Si la barra de menús no está disponible, haga clic con el botón secundario del mouse en el área de vídeo o en la barra de control y, a continuación, haga clic en **Opciones**.

- Sí. Haga clic aquí para cerrar el solucionador de problemas.
- No. ¿Qué otra cosa puede estar mal?
- No. Haga clic aquí para iniciar de nuevo el solucionador de problemas.

### **Se seleccionó un archivo multimedia que utiliza una configuración de ancho de banda errónea**

Frecuentemente, cuando selecciona un archivo multimedia de un sitio Web, puede seleccionar entre dos o más configuraciones de velocidad. Es posible que se haya seleccionado la configuración incorrecta para su módem.

- 1 Compruebe la velocidad del módem.
- 2 Intente abrir el archivo multimedia de nuevo y seleccione la configuración apropiada para el módem en la página Web.

- Sí. Haga clic aquí para cerrar el solucionador de problemas.
- No. ¿Qué otra cosa puede estar mal?
- No. Haga clic aquí para iniciar de nuevo el solucionador de problemas.

# **No oigo el sonido**

Haga clic en los motivos enumerados a continuación para encontrar una solución al problema.

- Se ha configurado incorrectamente el volumen del Reproductor de Windows Media
- Se ha configurado incorrectamente el volumen del sistema
- Está ejecutando otros programas que utilizan los dispositivos de sonido
- Los altavoces o auriculares no están conectados correctamente

 No se ha seleccionado el dispositivo de reproducción apropiado o la configuración de volumen multimedia es incorrecta

No se ha instalado el códec apropiado en el Reproductor de Windows Media

# **Comprobar la configuración de volumen del Reproductor de Windows Media**

- 1 En el menú **Ver**, compruebe que esté seleccionado **Estándar**.
- 2 En la barra de control, compruebe que no haya una cruz a través del botón **Silencio** (icono con un altavoz).
- 3 Arrastre o haga clic en la barra deslizante **Control de volumen** hasta llegar a un nivel que esté por encima de la configuración de volumen más baja.

# **Nota**

· También puede hacer clic con el botón secundario del mouse en el área de vídeo o en la barra de control y, a continuación, puede hacer clic en **Volumen** para controlar la configuración de silencio y volumen.

- Sí. Haga clic aquí para cerrar el solucionador de problemas.
- <u>No. ¿Qué otra cosa puede estar mal?</u>
- No. Haga clic aquí para iniciar de nuevo el solucionador de problemas.

# **Los altavoces o auriculares no están conectados correctamente**

k. Compruebe que los altavoces o auriculares están conectados correctamente, tienen alimentación y están encendidos. Algunos altavoces requieren baterías.

# **¿Ha resuelto el problema esta operación?**

Sí. Haga clic aquí para cerrar el solucionador de problemas.

- No. ¿Qué otra cosa puede estar mal?
- No. Haga clic aquí para iniciar de nuevo el solucionador de problemas.

# **Comprobar la configuración de volumen del sistema**

- 1 Haga doble clic en el icono **Volumen**, en el área de notificación de la barra de tareas. Si no aparece el icono, haga clic en el botón **Inicio**, después en **Ejecutar,** escriba **sndvol32.exe** y haga clic en **Aceptar**.
- 2 En el área **Control de volumen**, compruebe que la casilla de verificación **Silencio total** esté desactivada.
- 3 Arrastre la barra deslizante de control de volumen hacia arriba.

- Sí. Haga clic aquí para cerrar el solucionador de problemas.
- No. ¿Qué otra cosa puede estar mal?
- No. Haga clic aquí para iniciar de nuevo el solucionador de problemas.

# **Comprobar en la configuración multimedia del sistema los valores apropiados del dispositivo de reproducción y del volumen**

- 1 Haga clic en el botón **Inicio** de Windows, señale **Configuración** y, a continuación, haga clic en **Panel de control**.
- 2 Haga doble clic en el icono **Multimedia**.
- 3 Haga clic en la ficha **Audio**.
- 4 En el área **Reproducción**, arrastre la barra deslizante **Volumen** hacia arriba.
- 5 En el área **Reproducción**, compruebe que esté seleccionado el **Dispositivo preferido** apropiado.

- Sí. Haga clic aquí para cerrar el solucionador de problemas.
- No. ¿Qué otra cosa puede estar mal? No. Haga clic aquí para iniciar de nuevo el solucionador de problemas.

# **Otros programas están utilizando los dispositivos de sonido**

k. Cierre todos los programas que puedan utilizar los dispositivos de sonido.

- Sí. Haga clic aquí para cerrar el solucionador de problemas.
- No. ¿Qué otra cosa puede estar mal?
- No. Haga clic aquí para iniciar de nuevo el solucionador de problemas.

# **Comprobar que se ha instalado el códec apropiado**

- 1 Mientras se reproduce el archivo multimedia, haga clic en el menú **Archivo** y, a continuación, en **Propiedades**.
- 2 Haga clic en la ficha **Avanzadas**.
- 3 En el cuadro **Codecs en uso**, compruebe que se han instalado todos los codecs. Si no se ha instalado un códec, la columna **Instalado** del cuadro **Codecs en uso** mostrará **No**. Para intentar instalar un códec que falta, cierre el archivo multimedia y, a continuación, vuelva a abrirlo. Cuando abre un archivo multimedia, el Reproductor de Windows Media intenta automáticamente descargar e instalar los codecs que falten. Debe tener una conexión abierta a Internet para instalar automáticamente los codecs que faltan.
- 4 Si todos los codecs están instalados, el problema podría deberse a que el contenido se creó con una versión del códec más reciente que la instalada en el equipo. Para solucionarlo, haga clic en el menú **Ayuda** y, a continuación, en **Buscar actualización del reproductor**. Si hay disponible una versión más actualizada, haga clic en **Actualizar ahora** para instalarla. Debe tener una conexión abierta a Internet para buscar e instalar una actualización.

# **Sugerencia**

· Si la barra de menús no está disponible, haga clic con el botón secundario del mouse en el área de vídeo o en la barra de control y, a continuación, haga clic en **Propiedades**.

- Sí. Haga clic aquí para cerrar el solucionador de problemas. No. ¿Qué otra cosa puede estar mal?
- No. Haga clic aquí para iniciar de nuevo el solucionador de problemas.

# **códec**

Una pieza de software que se utiliza para comprimir contenido multimedia cuando se envía y descomprimirlo cuando se recibe. Un códec permite transmitir rápidamente contenido multimedia al reducir el tamaño del contenido. Procede de las palabras compresor-descompresor.

#### **Recibo el contenido de audio, pero no el contenido de vídeo**

Haga clic en los motivos enumerados a continuación para encontrar una solución al problema.

- La velocidad de la conexión es demasiado lenta para el archivo multimedia que intenta reproducir
- No se ha instalado el códec apropiado de vídeo
- Volumen de tráfico alto en Internet o en una red de área local
- Problemas transitorios en una red o servidor
- Podría tener un controlador de vídeo erróneo

#### **La velocidad de la conexión es demasiado lenta para el archivo multimedia que intenta reproducir**

Compruebe la calidad de recepción; para ello señale al icono de calidad de recepción de la barra de estado que hay en la parte inferior de la ventana del reproductor. Si la sugerencia indica una recepción pobre o sólo recepción de audio, la causa podría ser que la conexión no proporciona suficiente ancho de banda para recibir el contenido de vídeo. El ancho de banda es el número de bits de datos que se puede transmitir por segundo. Por ejemplo, es posible que utilice un módem de 28,8 Kbps y el archivo multimedia esté diseñado para una velocidad de conexión mayor. La única manera de solucionar este problema es utilizar un módem más rápido.

# **¿Desea considerar otros motivos?**

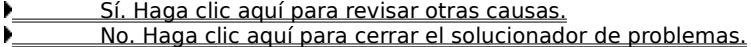

Sí. Haga clic aquí para iniciar de nuevo el solucionador de problemas.

# **Comprobar que se ha instalado el códec de vídeo apropiado**

- 1 Mientras se reproduce el archivo multimedia, haga clic en el menú **Archivo** y, a continuación, en **Propiedades**.
- 2 Haga clic en la ficha **Avanzadas**.
- 3 En el cuadro **Codecs en uso**, compruebe que se han instalado todos los codecs. Si no se ha instalado un códec, la columna **Instalado** del cuadro **Codecs en uso** mostrará **No**. Para intentar instalar un códec que falta, cierre el archivo multimedia y, a continuación, vuelva a abrirlo. Cuando abre un archivo multimedia, el Reproductor de Windows Media intenta automáticamente descargar e instalar los codecs que falten. Debe tener una conexión abierta a Internet para instalar automáticamente los codecs que faltan.
- 4 Si todos los codecs están instalados, el problema podría deberse a que el contenido se creó con una versión del códec más reciente que la instalada en el equipo. Para solucionarlo, haga clic en el menú **Ayuda** y, a continuación, en **Buscar actualización del reproductor**. Si hay disponible una versión más actualizada, haga clic en **Actualizar ahora** para instalarla. Debe tener una conexión abierta a Internet para buscar e instalar una actualización.

# **Sugerencia**

· Si la barra de menús no está disponible, haga clic con el botón secundario del mouse en el área de vídeo o en la barra de control y, a continuación, haga clic en **Propiedaes**.

- Sí. Haga clic aquí para cerrar el solucionador de problemas.
- No. ¿Qué otra cosa puede estar mal? No. Haga clic aquí para iniciar de nuevo el solucionador de problemas.

#### **Podría tener un controlador de vídeo erróneo**

Intente reproducir otros archivos multimedia que contengan vídeo. Si puede ver el contenido de vídeo de otros archivos, el controlador de vídeo funciona correctamente. Si sospecha que está utilizando un controlador de vídeo erróneo, instale un nuevo controlador de vídeo:

- 1 Averigüe quién fabricó la tarjeta de vídeo.
- 2 Conecte al sitio Web del fabricante de la tarjeta de vídeo y descargue un controlador de vídeo nuevo o póngase en contacto con el fabricante y solicite una actualización.

- Sí. Haga clic aquí para cerrar el solucionador de problemas.
- No. ¿Qué otra cosa puede estar mal?
- No. Haga clic aquí para iniciar de nuevo el solucionador de problemas.

# **Volumen de tráfico alto en Internet o en una red de área local**

k. Un volumen alto de tráfico en Internet o en la red puede interferir en la transmisión de la parte de vídeo de un archivo multimedia. Intente reproducir el archivo multimedia en otro momento.

# **¿Ha resuelto el problema esta operación?**

Sí. Haga clic aquí para cerrar el solucionador de problemas.

- No. ¿Qué otra cosa puede estar mal?
- No. Haga clic aquí para iniciar de nuevo el solucionador de problemas.

# **Problemas transitorios en una red o servidor**

Los problemas transitorios con la red o servidor pueden impedir la transmisión de la parte de vídeo de un archivo multimedia. Intente reproducir el archivo multimedia en otro momento.

# **¿Ha resuelto el problema esta operación?**

Sí. Haga clic aquí para cerrar el solucionador de problemas.

- No. ¿Qué otra cosa puede estar mal?
- No. Haga clic aquí para iniciar de nuevo el solucionador de problemas.

#### **El vídeo aparece congelado, pero la pista de sonido se reproduce**

Haga clic en los motivos enumerados a continuación para encontrar una solución al problema.

El clip podría ser un archivo de sólo audio

Podría tratarse de un clip de diapositivas en línea o de un archivo de sólo audio con un gráfico

- La velocidad de la conexión es demasiado lenta para el archivo multimedia que intenta reproducir
- Volumen de tráfico alto en Internet o en una red de área local

Problemas transitorios en una red o servidor

# **El clip podría ser un archivo de sólo audio**

- 1 En el menú **Archivo**, haga clic en **Propiedades**.
- 2 Haga clic en la ficha **Detalles**.
- 3 Si el **Tamaño de vídeo** es **Sin vídeo**, el clip sólo contiene sonido.

# **Sugerencia**

· Si la barra de menús no está disponible, haga clic con el botón secundario del mouse en el área de vídeo o en la barra de control y, a continuación, haga clic en **Propiedades**.

- Sí. Haga clic aquí para cerrar el solucionador de problemas.
- No. ¿Qué otra cosa puede estar mal?
- No. Haga clic aquí para iniciar de nuevo el solucionador de problemas.

# **Podría tratarse de un clip de diapositivas en línea o de un archivo de sólo audio con un gráfico**

Algunos archivos multimedia no contienen vídeo real, sino que se han diseñado como una presentación de tipo presentación de diapositivas o como un archivo de sólo audio que muestra un gráfico.

# **¿Ha resuelto el problema esta operación?**

Sí. Haga clic aquí para cerrar el solucionador de problemas. No. ¿Qué otra cosa puede estar mal?

#### **La velocidad de la conexión es demasiado lenta para el archivo multimedia que intenta reproducir**

Compruebe la calidad de recepción; para ello señale al icono de calidad de recepción de la barra de estado que hay en la parte inferior de la ventana del reproductor. Si la sugerencia indica una recepción pobre o sólo recepción de audio, la causa podría ser que la conexión no proporciona suficiente ancho de banda para recibir el contenido de vídeo. El ancho de banda es el número de bits de datos que se pueden transmitir por segundo. Por ejemplo, es posible que utilice un módem de 28,8 Kbps y el archivo multimedia esté diseñado para una velocidad de conexión mayor. La única manera de solucionar este problema es utilizar un módem más rápido.

# **¿Desea considerar otros motivos?**

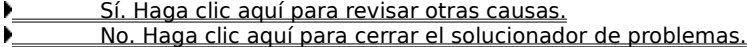

Sí. Haga clic aquí para iniciar de nuevo el solucionador de problemas.

# **Volumen de tráfico alto en Internet o en una red de área local**

k. Un volumen alto de tráfico en Internet o en la red puede interferir en la transmisión de la parte de vídeo de un archivo multimedia. Intente reproducir el archivo multimedia en otro momento.

# **¿Ha resuelto el problema esta operación?**

Sí. Haga clic aquí para cerrar el solucionador de problemas.

- No. ¿Qué otra cosa puede estar mal?
- No. Haga clic aquí para iniciar de nuevo el solucionador de problemas.

# **Problemas transitorios en una red o servidor**

Los problemas transitorios con la red o servidor pueden impedir la transmisión de la parte de vídeo de un archivo multimedia. Intente reproducir el archivo multimedia en otro momento.

# **¿Ha resuelto el problema esta operación?**

Sí. Haga clic aquí para cerrar el solucionador de problemas.

- No. ¿Qué otra cosa puede estar mal?
- No. Haga clic aquí para iniciar de nuevo el solucionador de problemas.

### **El área de vídeo aparece en color verde o parpadea en bandas o bloques de color verde o rosa**

Necesita cambiar la configuración del Reproductor de Windows Media. Realice los pasos siguientes:

- 1 Haga clic en el menú **Ver** y, a continuación, en **Opciones**.
- 2 En la ficha **Reproducción**, mueva el control deslizante de **Aceleración de hardware** una posición a la izquierda, y conéctese de nuevo al contenido multimedia.

# **Sugerencia**

· La aceleración Total es la configuración más rápida y la recomendada para la mayoría de los tipos de archivos. Si el archivo que está reproduciendo continúa con problemas después de mover el control deslizante una posición a la derecha, siga moviéndolo hasta que encuentre la máxima configuración con la que se solucione el problema.

# **¿Ha resuelto el problema esta operación?**

 Sí. Haga clic aquí para cerrar el solucionador de problemas. No. Haga clic aquí para iniciar de nuevo el solucionador de problemas.
## **No puedo conectar a determinados tipos o ubicaciones de archivos**

Haga clic en los motivos enumerados a continuación para encontrar una solución al problema.

- Es posible que la configuración avanzada de reproducción sea incorrecta
- Es posible que la configuración de seguridad asociada al explorador impida tener acceso al contenido

## **Es posible que la configuración avanzada de reproducción sea incorrecta**

- 1 En el menú **Ver**, haga clic en **Opciones**.
- 2 En la ficha **Avanzadas**, haga clic en **Multimedia de Windows** y, a continuación, en **Cambiar**.
- 3 Compruebe que la configuración de **Protocolo** es correcta. Si no está seguro, póngase en contacto con el administrador de la red para obtener información.
- 4 Haga clic en **Aceptar** dos veces.
- 5 Intente abrir el archivo multimedia que no podía abrir antes.

## **Sugerencia**

· Si la barra de menús no está disponible, haga clic con el botón secundario del mouse en el área de vídeo o en la barra de control y, a continuación, haga clic en **Opciones**.

- Sí. Haga clic aquí para cerrar el solucionador de problemas.
- No. ¿Qué otra cosa puede estar mal?
- No. Haga clic aquí para iniciar de nuevo el solucionador de problemas.

## **Es posible que la configuración de seguridad asociada al explorador impida tener acceso al contenido**

Es posible que necesite cambiar la configuración de seguridad asociada al explorador. Los niveles y ь configuración de la seguridad pueden limitar el acceso al contenido.

- Sí. Haga clic aquí para cerrar el solucionador de problemas.
- No. ¿Qué otra cosa puede estar mal?
- No. Haga clic aquí para iniciar de nuevo el solucionador de problemas.

# **El audio se reproduce demasiado rápido**

Haga clic en los motivos enumerados a continuación para encontrar una solución al problema.

- Otro programa interfiere con la reproducción de audio
- Podría tener un controlador de audio erróneo

## **Otro programa interfiere con la reproducción de audio**

Realice los pasos siguientes:

- 1 En el menú **Archivo**, haga clic en **Cerrar** para cerrar el archivo multimedia actual.
- 2 En el área de notificación de la barra de tareas de Windows, haga doble clic en el icono de la aplicación iQ (Qsound Labs, Inc.).
- 3 Salga del programa iQ y, a continuación, vuelva a abrir el archivo multimedia.

- Sí. Haga clic aquí para cerrar el solucionador de problemas.
- No. ¿Qué otra cosa puede estar mal?
- No. Haga clic aquí para iniciar de nuevo el solucionador de problemas.

### **Podría tener un controlador de audio erróneo**

Intente reproducir otros archivos multimedia que contengan audio. Si el contenido de audio de otros archivos multimedia se reproduce bien, el controlador de audio funciona correctamente. Si sospecha que está utilizando un controlador de audio erróneo, instale un controlador de audio nuevo:

- 1 Averigüe quién fabricó la tarjeta de sonido.
- 2 Conéctese al sitio Web del fabricante de la tarjeta de sonido y descargue un controlador de audio nuevo, o póngase en contacto con el fabricante para obtener una actualización.

- Sí. Haga clic aquí para cerrar el solucionador de problemas.
- No. ¿Qué otra cosa puede estar mal?
- No. Haga clic aquí para iniciar de nuevo el solucionador de problemas.